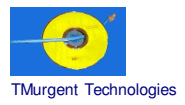

**Recipe by TMurgent Technologies Updated December 23, 2003**

#### **Microsoft Project 2000 for Server 2003**

Microsoft Project 2000 is a specialized member of the Office Family that deals with Project Planning and Execution.

When installed on a terminal server, the installer insists on using an MST transform file. The default Transform file, which works well with a Native Install of the application, is available from Microsoft.

This transform file does not work as is with SoftGrid, and requires additional modification, which includes removing features that are not used by most enterprises.

Finally, this recipe includes a work-around for an issue that causes the Windows Installer to pop-up each time the application would be launched on Server 2003 under SoftGrid.

#### **Additional workaround for 3.0.1.14 Sequencer:**

The sequencer that was in the original release of 3.0.1 (SP1) was version 3.0.1.14. An additional workaround with that version of the sequencer is necessary to install to a drive other than the root drive (eg a second partition). It is not necessary that the partition be labeled Q: Softricity reports that this is an issue with only Terminal Server installs to the root drive (C:).

This workaround is **NO LONGER** required if you use the 3.0.1.16 (or later) sequencer. With the patch you may install the application to a folder on the C drive.

**NOTE: This recipe provides information on methods of installing software in a way that is compatible with the SoftGrid Platform. No warrantee is provided as to the use of this information, nor the appropriateness of the application to perform as advertised.**

**As always, it is the responsibility of administrators to ensure that the license agreements imposed by application ISVs are complied with.**

Application: Project 2000<br>ISV: Microsoft Microsoft OS: Microsoft Server 2003 SoftGrid: 3.0.1.##

## **Preparation:**

Installing Microsoft Project 2000 on a Terminal Server requires the use of a transform (MST) file. You can *obtain the standard suggested transform file from Microsoft. To obtain the standard MST, download it from the Project 2000 Resource kit:*

*http: / / www.m icrosoft.com / office/ project/ prk/ 2000/ appndx/ toolbox.htm* You want the file under the link "Terminal Server Transform". You will receive an exe that unpacks into a *file "TermSrvr.mst".*

This transform file is not sufficient for SoftGrid, and needs to be edited. It installs components that are not *compatible with SoftGrid.*

*You also need to download the Office 2000 Resource Kit (orktools.exe) from Microsoft. This kit contains* the Profile Wizard and the Custom Install Wizard. You need to use the Custom Install Wizard to Create an *updated MST. The Profile Wizard is optional. Perform the following steps once to create the customized installer package (not necessarily on the sequencing station, certainly outside the scope of the sequencer).*

- *1. Optionally*, create an Office Profile (OPS) file using the Profile Wizard now. *(details not provided).*
- 2. Run the Custom Install Wizard:
	- Select the Project 2000 Installer (setup.msi) from the CD/DVD
	- Select the Project 2000 Standard Transform File that you downloaded
	- Select a new filename to save the custom MST to.
	- Change install path to C:\MsProj2000 *Note: We can override this folder name at setup time with a command line option to setup.exe*.
	- Leave organization blank.
	- REMOVE PREVIOUS VERSIONS: Keep Default Setup Behavior.
	- FEATURE INSTALLATION STATES:

Mark as the following as "NOT available" also:

- i. Digital Signature for VBA Projects
- ii. International Support
- iii. Language Setting Tool
- iv. Find Fast Search Converters
- v. Office Assistant
- vi. ProofingTools-->SpellingChecker-->SpellingChecker(French)
- vii. ProofingTools-->SpellingChecker-->SpellingChecker(Spanish)
- viii. Visual Basic Help
- DEFAULT APPLICATION SETTINGS:
	- i. *Optional*: If you created an Office Profile (OPS) file using the Profile Wizard, add it in here.
	- ii. Clear checkbox "Migrate user settings".
- ADD FILES TO INSTALLATION:
	- i. *Optional:* Additional enterprise specific templates may be added here.
- ADD REGISTRY ENTRIES:
	- i. *Optional:* Additional enterprise specific customization may be done here.
- ADD, MODIFY, or REMOVE SHORTCUTS:
	- i. Remove them all. The user can't see these under SoftGrid anyway.
- IDENTIFY ADDITIONAL SERVERS:
- i. *Optional:* This allows for administrative installs to locate backup sources of the main installer programs should the main server go down. Probably not needed to sequence.
- ADD INSTALLATIONS AND RUN PROGRAMS:
	- i. *Optional:* Additional enterprise specific customizations.
- CUSTOMIZE IE 5 INSTALLATION OPTIONS:
	- i. Set "Do not install Internet Explorer 5" (Server 2003 comes with IE6).<br>ii. Click YES to the "Do you want to continue" prompt.
	- Click YES to the "Do you want to continue" prompt.
- MODIFY SETUP PROPERTIES
	- i. Click ADD button
	- ii. Type in "NOUSERNAME" in the name field should be set, Value is left blank. Hit OK. *Within every office document a username/organization is stored when the document is first created. The info comes from two registry settings in HKCU in the Office branch. Without this setting, the username/organization of the user logged in at install will be used for all users. With this setting, the reg field is left blank at install and it is supposed to be prompted for at first runtime by a given user. For us, this delays it until the execution time of the sequencer, which we later remove*.
	- iii. Other values are OK.
- Finish to save the new MST

*Optionally, have either SoftLaunch4.exe (available from the Softricity KB) or LaunchIt.exe (available from the TMurgent Technologies website) handy.*

Change user /install on Terminal Server before launching Sequencer.

## **Sequencing:**

#### **Background Wizard:**

- Package/Suite: MicrosoftProject2000 OS2003 SG3-0-1-##
- Version:
- Title: MicrosoftProject2000\_OS2003\_SG3-0-1-##
- Publisher: Microsoft

#### **Install Wizard:**

- Default settings.
- Click begin monitoring
	- Change drive/directory to that of the Project msi installer (INSTALL.MSI)
	- *Note1: You need to know the path and filename to the customized transform file (MST) in the following command.*
	- *Note2:The INSTALLLOCATION option overrides the folder indicated when you created the* MST file. This is optional on the command line here, used only if you need to pick a different *name. Pick a unique, short (8.3 compliant) name for the Installdir.*
	- Enter the following command (substituting for *italicized* fields):

**Setup.exe TRANSFORMS="***Path/name\_of\_customized\_MST\_file***" INSTALLLOCATION="***Folder\_to\_install\_into***" /qb+**

- *Note:* Install takes about 1-2 minutes.
- A dialog box will appear indicting success. Click OK.
- *Optionally, copy SoftLaunch4.exe or LaunchIt.exe into the installed folder*
- Close all windows (except sequencer) and click STOP MONITORING button in sequencer.
- Select folder you installed into.
- Click NEXT
- Click FINISH (*Note: Leave the CD in the drive during execute phase).*

**Execution and Diagnostics Wizard:**

- Select "Office\WINPROJ.EXE"
- Select Icon #6 (or #1, possibly #5)
- Enter Generic user name/initials (*Note: we will clean this out later on in the editor so that the user will be prompted the first time they run*).
- The windows installer will pop-up. It believe that it is repairing the help function. If the CD is *in place, it will work OK. After the installer finishes, help will appear. We prevent this from happening to the end-user at streaming time by making some edits to add entries to the virtual registry later in this recipe.*
- *Optionally: Once the app completes startup, you can set standard preferences for the application to meet the enterprise standard. Use the menu Tools*Æ*Options Save changes when done. For example, you might disable "Display help on startup" in the general tab.*
- Close help and exit project (do not save).
- Because msi is still running, click on STOP APPLICATION. Click YES on verification prompt dialog. *Note: Clicking STOP APPLICATION will also cause TERMINATECHLID=TRUE to the OSD. This is probably a good choice for this application.*
- Remainder of the wizard is standard..

#### **Application Configuration Wizard**:

- Defaults are used, be sure msi files are included!
- Other selections default.

#### **Sequence Editor:**

- *In this step, we remove the user name/organization that was recorded when we ran the program in the execution wizard. This causes the user to be prompted for this information the first time they run, saved into their personal vreg for this app.*
	- o Click on the VIRTUAL REGISTRY tab.
	- $\circ$  Click on the + (plus) next to USER.
	- $\circ$  You will see two SIDs. Click on the + next to the longer one (this is the user specific SID, the other is the "all users" sid).
	- o Click into Software/Microsoft/Office/9.0/Common/UserInfo
	- o Delete the Company, UserInitials, and UserName keys.
- In this step, we add two registry settings that seem to keep the Windows Installer from poping up *when the application is launched at streaming time.*
	- o Click on the VIRTUAL REGISTRY tab.
	- $\circ$  Click on the + (plus) next to USER.
	- $\circ$  You will see two SIDs. Click on the + next to the longer one (this is the user specific SID, the other is the "all users" sid).
	- o Click into Software/Microsoft/Office/9.0/Common
	- o Add a String ValueName of "UserData". The contents of the string may be blank.
	- o Click into Software
	- o Add a key "ODBC".
	- o Click on that key.
	- o Add a key "ODBC.INI"
	- o Click on that key
	- o Add a key "MS Access Database"

### **Post Sequencing Actions:**

• No action needed.

#### **File type mapping:**

- The following file types may be mapped:
	- Tbd…

# **Assets:**

69MB (no compression)

Launch Size: 35MB

 $\rule{1em}{0.15mm}$   $\qquad$   $\qquad$   $\$